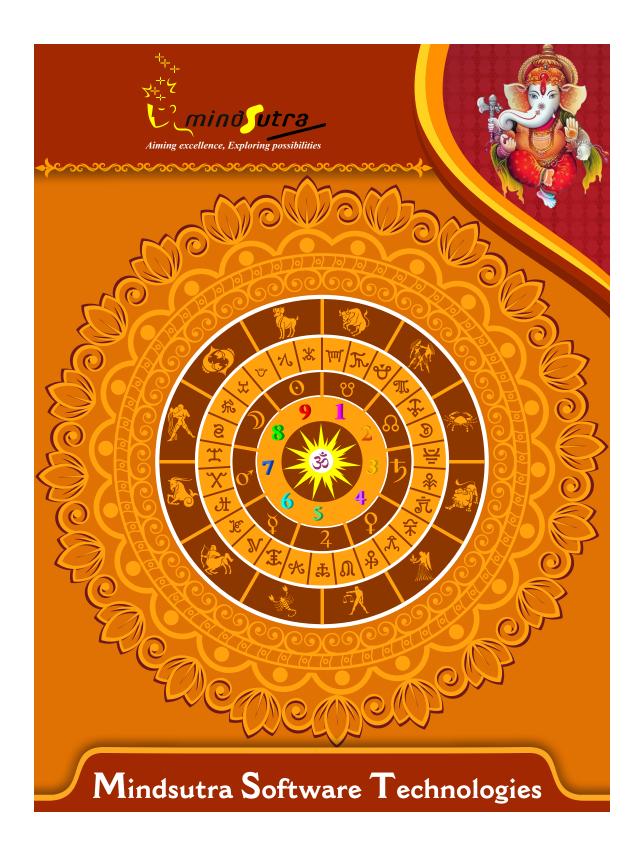

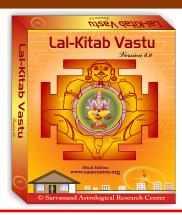

# Lal-Kitab Vastu

Version 3.5

## Hindi & English

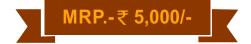

**List of Content** 

- → Vastu Prayer
- → Navagraha Prayer
- → Worship of Lord Vishvakarma
- → Astrological Particulars
- → Planetary Positions and Kundali (Vedic Astrology)
- → Planetary Positions and Kundali (Lal Kitab Astrology)
- → Planetary Aspects (Lal Kitab)
- → Planetary Positions and Kundali (Varsha Phala)
- → Provision for making Constructed House Horoscope
- → Provision for checking Shubh/Ashubh effect of house

#### Calculation from Vaastu Aaya/Vyaya

- ♦ Direction of Plot/House
- ♦ Income of Plot/House
- ♦ Castellation of Plot/House
- ♦ Expense, Loss or Debt of Plot/House
- ♦ Vaar of Plot/House
- ♦ Tithi of Plot/House
- ♦ Yoga of Plot/House
- ♦ Ascendant of Plot/House
- ♦ Age of Plot/House
- ♦ Sign of Plot/House

House Chart - Based on Lal Kitab Lagna Kundali, Moon Kundali and Bhava Kundali.

Prediction and Remedies from all Planets situated in House Chart (Makaan Kundali) - According to Lal Kitab Lagna, Bhava, Moon Kundali and Constructed House Chart

Prediction and Remedies from Saturn situated in House Chart (Makaan

Kundali) - According to Lal Kitab Lagna, Bhava, Moon Kundali and Constructed House Chart.

Precautions and Remedies/Totake for House Chart (Makaan Kundali) - According to Lal Kitab Lagna, Bhava, Moon Kundali and Constructed House Chart.

Rules and Precautions related to House House of Planets (Makan Kundali of LalKitab) Vastu and Panch Tatwa All Shape of Plots Vastu and Directions

#### Directions of rooms in House, Precautions and Remedies

- ♦ Recommendation for Main Gate According to Lal Kitab Vaastu
- ♦ Recommendation for Worship Room According to Lal Kitab Vaastu
- ♦ Recommendation for Kitchen According to Lal Kitab Vaastu
- ♦ Recommendation for Bedroom According to Lal Kitab Vaastu
- ♦ Recommendation for Dining Room According to Lal Kitab Vaastu
- ♦ Recommendation for Guest Room According to Lal Kitab Vaastu
- ♦ Recommendation for Study Room According to Lal Kitab Vaastu
- ♦ Recommendation for Toilet According to Lal Kitab Vaastu
- ♦ Recommendation for Bath Room According to Lal Kitab Vaastu
- ♦ Recommendation for Drawing Room According to Lal Kitab Vaastu
- ♦ Recommendation for Safe (Tijori) According to Lal Kitab Vaastu
- ♦ Recommendation for Basement According to Lal Kitab Vaastu
- Recommendation for Over Head Water Tank According to Lal Kitab Vaastu
- ♦ Recommendation for Stairs According to Lal Kitab Vaastu
- ♦ Recommendation for Electricity Metre Board According to Lal Kitab Vaastu
- ♦ Recommendation for Garage or Portico According to Lal Kitab Vaastu
- ♦ Recommendation for Septic Tank According to Lal Kitab Vaastu
- Recommendation for Well, Boring, Underground Water tank According to Lal Kitab Vaastu
- ♦ Recommendation for Balcony According to Lal Kitab Vaastu
- ♦ Recommendation for Windows According to Lal Kitab Vaastu

(With more than 250 Architectural Layouts of House)

| Software Installation Guide                                                                                      |       |
|----------------------------------------------------------------------------------------------------|-------|
| Insert CD in CD-Drive, it will auto run. If it doesn't start automatically, then explore your CD-Drive and Do    | ub!   |
| Click on Setup file & click on Next Button till the finish. Please Disable Anti-virus while Software Installing. |       |
| Setup Stuck at Copying Fonts?                                                                                    |       |
| During Installing software, if Progress Bar stops or stuck at copying fonts, cancel installation by clicking on  | Ca    |
| Button. Now go to Installation Folder or Destination Folder of program. There is "Font Backup" Folder. Open      | n tl  |
| Font Backup Folder and copy all Fonts and paste it to "Control Panel/Fonts" Folder. Then restart your system     | n, it |
| will work properly.                                                                                              |       |
| How Get Key Number                                                                                               |       |
| For Registration and Getting Software Key Number visit our website and Generate Software Key Number              | On    |
| Read the following steps and follow it.                                                                          |       |
| 1- Enter Mobile No. & click on send OTP button.                                                                  |       |
| 2- Enter OTP which sent on your give Mobile No. & click Verify button.                                           |       |
| 3- Select the Software which you have.                                                                           |       |
| 4- Enter Software User ID, User ID Printed on Software License Card, which you got inside the box & Enter        | er    |
| Authentication ID, it also print below the User ID on Software License Card in alphanumeric characters. En       | nte   |
| mandatory field.                                                                                                 |       |
| 7- Enter Software Protection Number which display on installed software on the main screen in red color lik      | ke    |
| STV-RTV-WXZ etc. and click on Save & Generate Key button.                                                        |       |
| (If Software Compile with your Details then your Software User ID & Authentication ID mentioned in Sof           | tw    |
| On the Main Screeen you can see Software User ID & Authentication ID.)                                           |       |
| Software not Open by Double Click on Icon?                                                                       |       |
| If program not open by clicking created Icon on Desktop, First, Right Click on Program & click "Properties       | :"It  |
| open a new Pop-Up of Properties, click on Tab "Compatibility" & check the box "Run this program as an            |       |
| administrator" then Click on Ok button.                                                                          |       |
| Find Installation Folder?                                                                                        |       |
|                                                                                                    |       |

you had change the Path during software installation. To find the exact location of installed software, Do the Right click on created Icon of software & go to "Properties" and the click on "Open File Location" Or click on "Find

Target" it will open installation Folder.

### How to take Backup of stored data?

To take backup, please go to installation directory where Software installed & Copy "Data" Folder and paste it to another drive, CD or Pen Drive. Please make sure that all files of Data Folder have been copied.

#### How To restor data?

Once you have taken the backup of your data, you can restore it any time. To restore your data, please go to the directory, where you have stored Data folder during backup process. Just copy Data Folder from there and paste it to the installation directory. It will prompt a message for replace existing file, click YES, your data has been restored.

### How to import data our other programs

If you have Mindsutra's Softwares like, E-Kundali Professional to, E-Kundali 10 want to import data just locate the directory where "DataFuturoScope.mdb" exists by clicking on "Locate" Button. "DataFuturoScope.mdb" file will exist inside the Data Folder of respective program installation directory. Now click on "Collect" Button, all data from respective program will be imported.

### How to update to access complete future of program?

Update is necessary to access complete feature of program. Without update, you may not Save or Print any native detail. To update software, contact us immediately through email at mindsutra@gmail.com or call at 09818193410, 011-49043166 and provide your complete details like Name, Address, Contact No., E-Mail etc. Upon hearing from you, we will provide a Zip files through email, which you have to copy to your installation folder after unzipping it. To unzip file, Right Click on Zip file provided by us and then select option Extract. After copying files, just double click on Update file, it will run a program, then click on Update Button. Your program will be updated with your details.

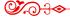

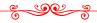

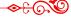

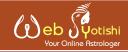

"One of the best Astrological website where get the various Astrological tools and Customize Services available with fair and reasonable price."

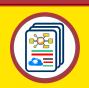

**Astrological** Website

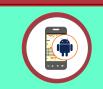

Android **Applications** 

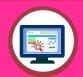

Desktop Softwares

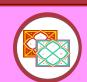

**Reports** Generations

www.webjyotishi.com, saarcas10@gmail.com

# **Vedic Astrology Tools**

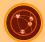

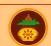

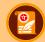

Astrology Web Service Sarvanand Muhurth

Sarvanand Panchang

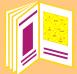

### Free Horoscope (Janma Patrika)

25 + Pages Free Horoscope (Janma Patrika) In multilanguage, one can download and save or print.

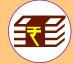

# Premium Horoscope Reports

Available in Hard Copy & Soft Copy

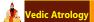

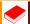

Lal-Kitab

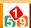

Ankshastra

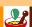

Remediyal

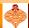

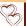

Matching

Contact Us

Ph: 9818193410, 9350247058, 25355922

E-mail: mindsutra@gmail.com, saarcas10@gmail.com Website: www.mindsutra.com, www.saarcastro.org